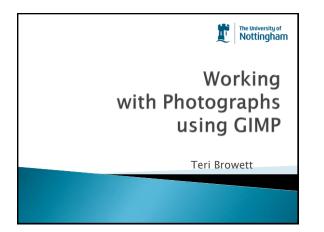

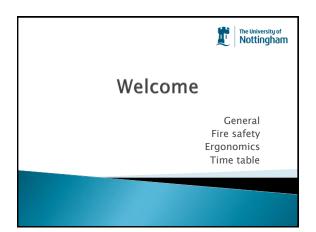

#### Objectives

- > Open and create new images and work with the Gimp workspace
- Understand the differences between tiff, jpg, gif, png file types
- Understand the factors that affect file size and know several methods for resizing images
- Perform basic colour correction functions
- Add text labels to Images.
- > Print, save and share images with others

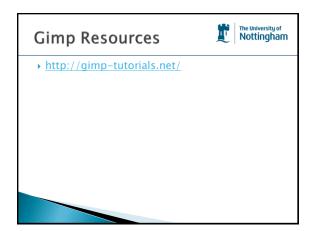

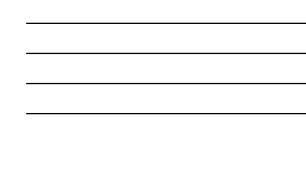

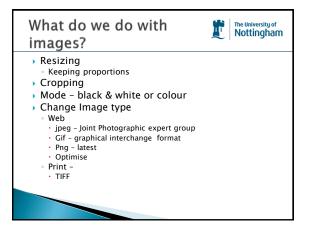

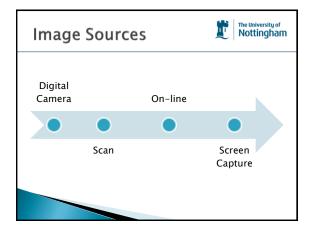

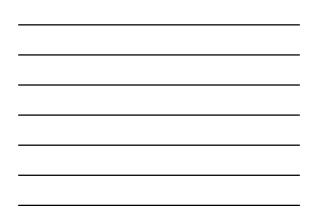

#### On-line Resources

Nottingham Image Bank – http://www.nottingham.ac.uk/imagebank/lo gin.php

The University of **Nottingham** 

i,

- Internet There is a tool designed by the Open Nottingham project team that only searches for images, video and audio materials licensed so they are suitable for reuse.
  - <u>http://www.nottingham.ac.uk/xpert/attribution/</u>

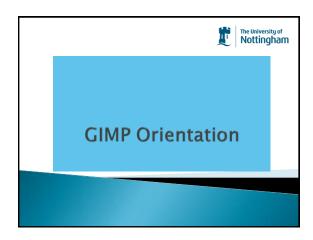

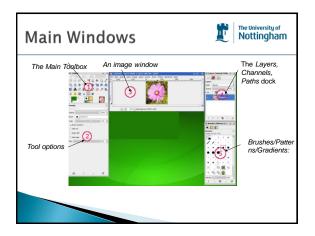

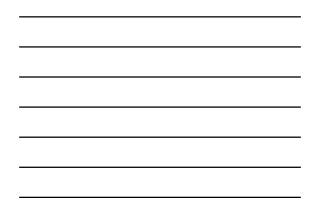

# Default Workspace Image: Control of the University of Notlingham Note If your GIMP layout is lost, your arrangement is easy to recover using Windows → Recently Closed Docks ; the Windows menu command is only available while an image is open. To add, close, or detach a tab from a dock, click imedia in the upper right corner of a dialog. This opens the Tab menu. Select Add Tab, Close Tab, or Detach Tab.

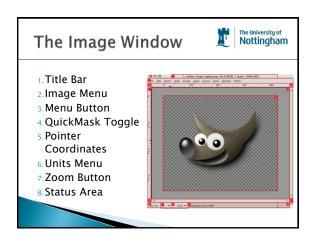

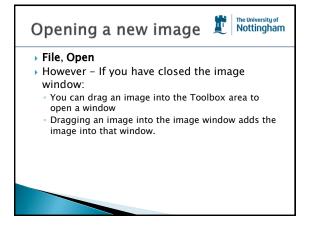

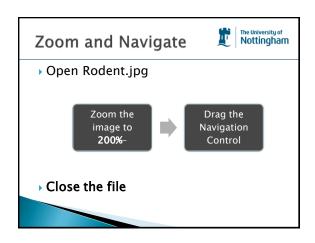

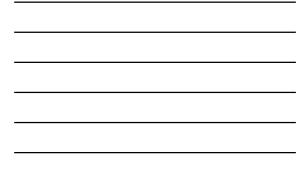

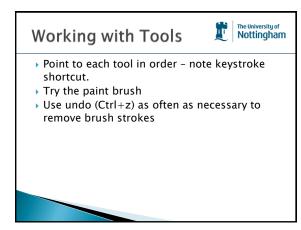

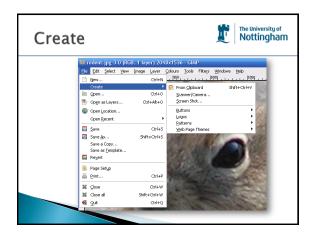

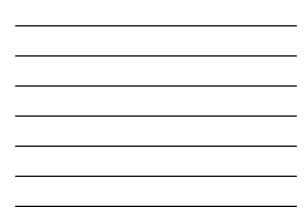

| ile, New                                                           | Create a New Image                 |
|--------------------------------------------------------------------|------------------------------------|
|                                                                    | Iengiste:                          |
| Create a New Image                                                 | Image Siz 640x480                  |
| Templete:                                                          | Highthi 2 1024x768                 |
| Image Size                                                         | 1600×1290                          |
| Anage size                                                         | A3 (300pp)<br>A4 (300pp)           |
| rigght: 1536 C pixels M                                            | 3 Advan 📄 A5 (300pp)               |
| <ul> <li>20:00 × 1536 phots</li> <li>27 mil 2030 colour</li> </ul> | A6 (200pp)                         |
| Advanced Options                                                   | 2 85 (300pp)                       |
|                                                                    | 🖬 🤷 🔛 📑 65-Japan (300ppi)          |
| Bela Beset QK Gencel                                               | US-Letter (200pp)                  |
|                                                                    | 🖉 🖉 Tolet paper (US, 200pp)        |
|                                                                    |                                    |
|                                                                    | Painthrun Propy label (300pp)      |
|                                                                    | Cowity: - @ Web banner huge 725:90 |
|                                                                    | Bruck: 1 B PAL - 720:576           |

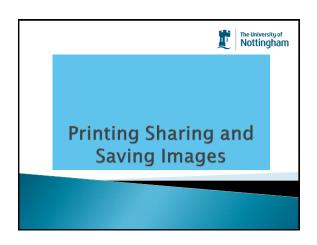

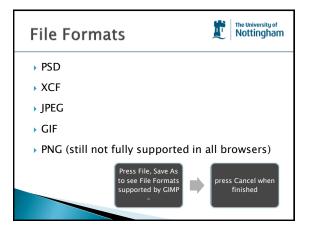

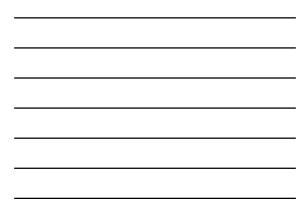

#### Saving an Image

The University of Nottingham

i,

- You will get different dialog boxes for different image types
- There are many options on the save dialog box - we do not need to be concerned with all of them if we are only preparing images for the web.
  - If you are interested go to <u>http://docs.gimp.org/en/gimp-images-</u> <u>out.html#id3147471</u>

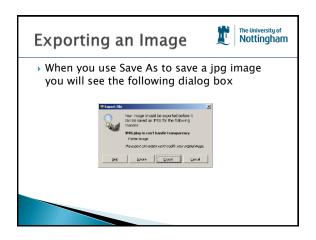

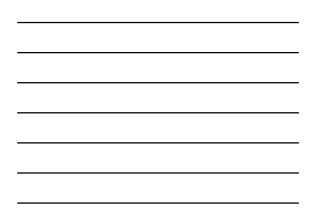

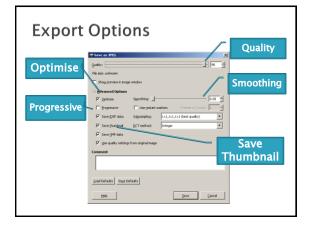

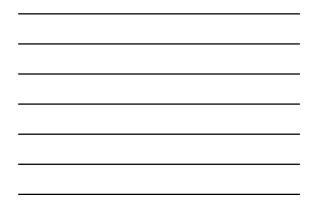

#### **Native File Formats**

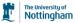

- A Photoshop/Fireworks/GIMP etc native file format will retain all of the original file's attributes. Saved file characteristics include the following:
- Resolution, Color space (CMYK, RGB, grayscale, Spot color channels, Image bit depth
- These are 'working' image formats usually saved as Tiff for printing or other formats for the web.

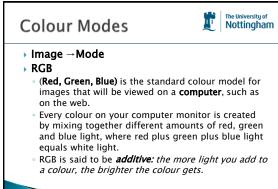

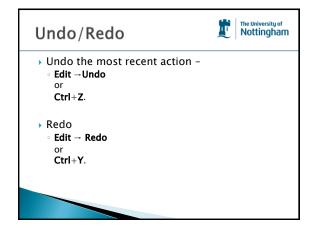

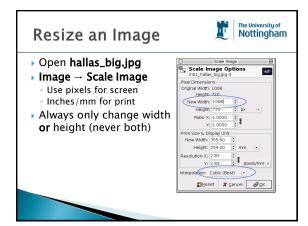

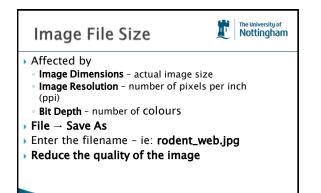

| Re | Resolution Values     |                 |                      |                       |                           | The Univer                |  |
|----|-----------------------|-----------------|----------------------|-----------------------|---------------------------|---------------------------|--|
|    | Туре                  | Appear-<br>ance | Measure-<br>ment     | Laser<br>Printer      | News-<br>paper            | Magazine                  |  |
|    | Image<br>Resolution   |                 | pixels/inch<br>(ppi) | 110–170<br>ppi        | 130–200<br>ppi            | 200–300<br>ppi            |  |
|    | Halftone<br>Screen    |                 | liness/inch<br>(lpi) | 71, 85 lpi<br>typical | 85, 100 lpi<br>typical    | 133, 150 lpi<br>typical   |  |
|    | Printer<br>Resolution |                 | dots/inch<br>(dpi)   | 600 dpi<br>typical    | 1270, 2540<br>dpi typical | 1270, 2540<br>dpi typical |  |
|    |                       |                 |                      |                       |                           |                           |  |

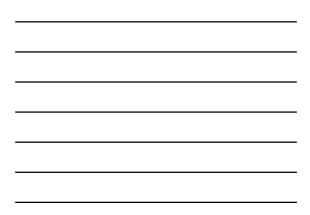

#### Understanding File Compression

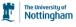

- · Gimp employs two types of compress schemes
  - lossy and lossless.
  - **Lossy** compression reduces the size of the file by removing color information — information that can never be restored to the saved document. Files can be reduced by 80 percent or greater.
  - The lossless method reduces file size by using compression algorithms that reduce the size of a file without removing image information. Lossy methods are used primarily for images displayed in browsers, or Web images.

#### Compressing/optimizing

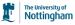

- Images that contain a lot of solid color information would compress quite well using the GIF (Graphics Interchange) or PNG8 formats.
- An image with a lot of soft blending colors, such as a photograph, would be best compressed using the JPEG (Joint Photographic Experts Group) format.

### • Since the lossy compression approach

- Since the lossy compression approach actually removes image data, once an image has been compressed (or over compressed), the damage done is permanent.
- Always make sure you keep a copy of the image in its original state.

#### Interpolation

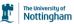

Changing the size and/or the resolution of an image forces the image program to add or subtract pixels from the image in a process called interpolation. Interpolation is a mathematical algorithm that changes the image. Adding or subtracting pixel information impacts quality in a negative way. So, plan a project before starting and try to begin with the correct resolution and size.

#### Resize and optimise images

- Open Rodent.jpg
- Note physical size
- Resize to 713 pixels wide
- Save as rodent.jpg into a new folder on desktop called web ready
- $^\circ$  Reduce the quality to 80%
- Mark as Progressive
- Compare file size with original
- Repeat process for all the photographs in the Original Photos folder

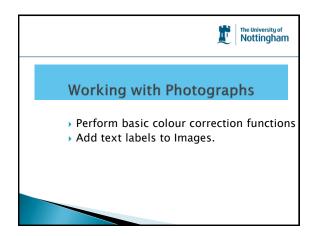

#### Copying areas

- Open the original Rodent.jpg
   Use the select tool to
- ose the select tool to draw a square around the creature
   Ctrl+C to copy
- Ctrl+V to Paste
- Drag the copy

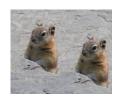

i.

The University of Nottingham

#### Fixing images

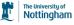

- > Use the **blur** tool to merge the edges where the new area of the picture is.
- Experiment with the Options below the tools
- Look out for the hints in the status bar below the image.

## Allows you to copy pixels from one part of an image to another part of the same image. Improve the picture by copying parts of the background to cover the join

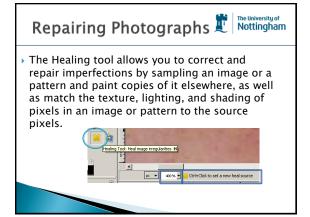

The University of Nottingham

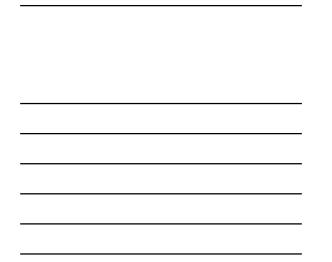

#### Try the Spot healing tool

Open freckles.jpg

Healing tool

- Zoom in to 400%
- Click on the **Healing** tool
- Ctrl+click to select an area next to a freckle
- Click on the freckle
- Zoom out to see the effect
- Carefully replace all the freckles

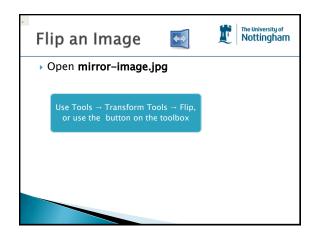

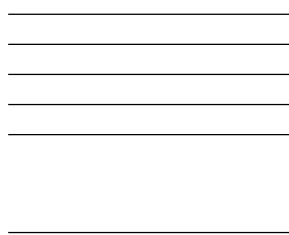

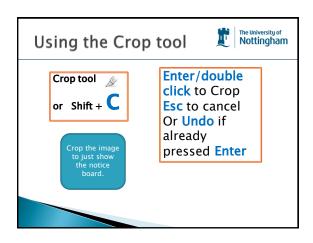

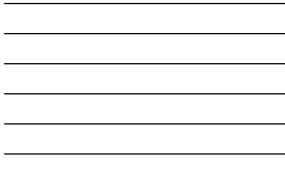

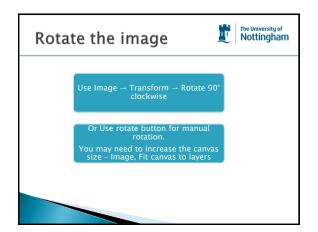

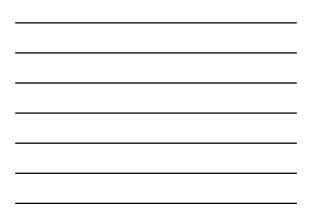

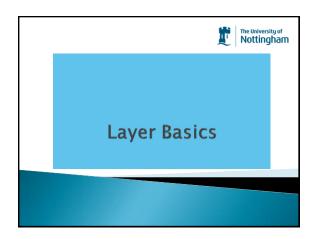

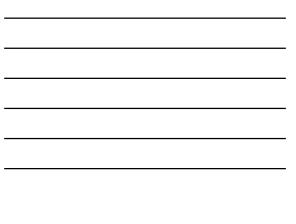

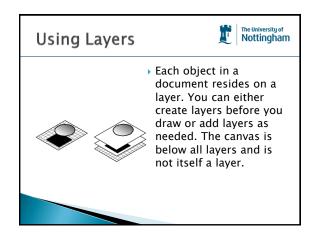

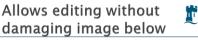

The University of Nottingham

- Add a layer Layer, New Layer
- > Select the brush tool and draw on the second layer.
- Click on the Eye icon next to the new layer to hide it.

#### Increase Canvas Size

- Image Canvas Size
- Double the canvas size
- Duplicate the layer
- Click M or Click the Move Tool
- Drag the new image next to the existing
- Flip the second image

#### Revision

- Open The\_Wrong\_Station.jpg
- Look at the Document information
- Open Flipping and Rotating.xcf
- Copy this image by:-
  - Cropping the image
  - Duplicating a layer
  - Using Horizontal Flip for second image
  - Duplicate another layer rotate this
- Save image notice it will not let you save this image as a jpg save it as xcf.

#### Create Montage

The University of Nottingham

ЛГ

The University of Nottingham

The University of Nottingham

Ш

i.

- A montage is simply more than one image on one canvas
- Open one of the web ready images
- Resize the image to 350 pixels wide
- Image, Canvas Size and change the width to 700 pixels
- Open another web ready image, make this the same size
- Copy and paste as new layer into your canvas
- Use the Move tool to position it
- Add more images as you wish

#### **Flatten Layers**

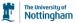

- When saving images for web and to remove transparency in a .gif file.
- Image, Flatten Image
- Notice the background colour
- Save the image as flatten.jpg
- Open the original image and change the background colour, save again with a different name.

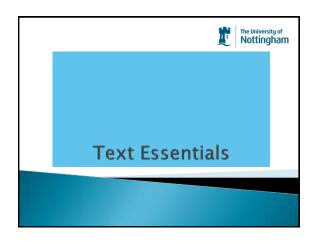

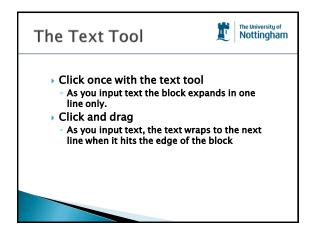

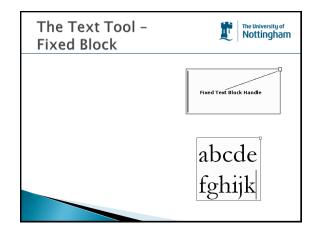

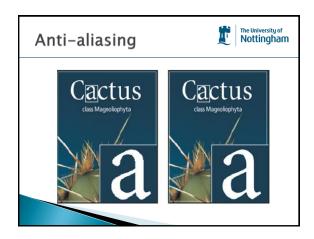

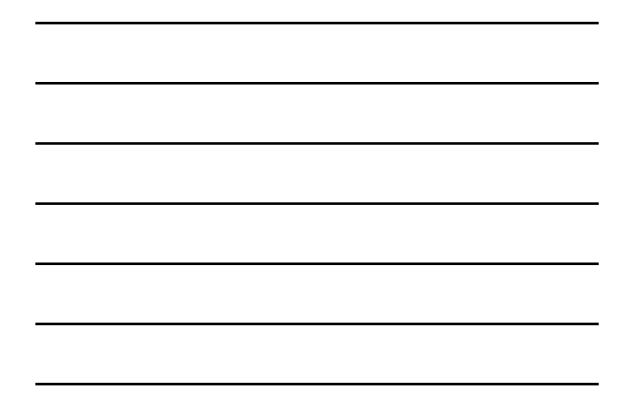

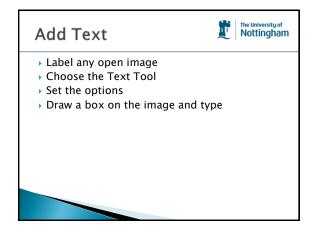

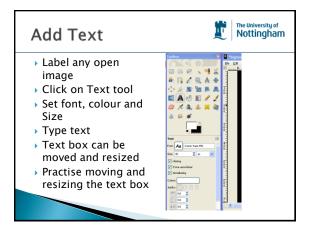

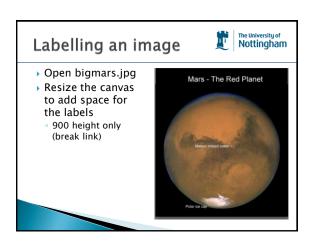

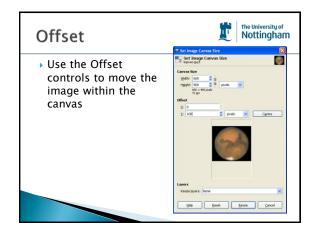

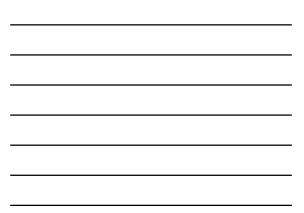

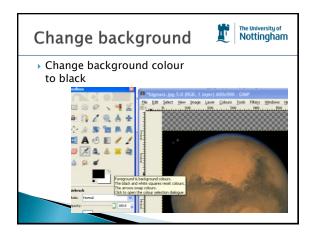

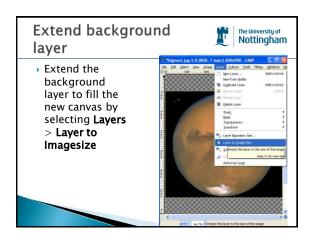

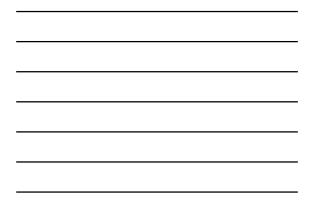

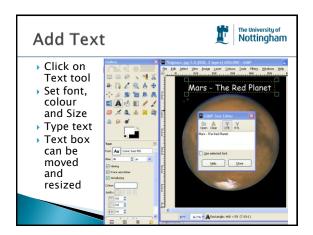

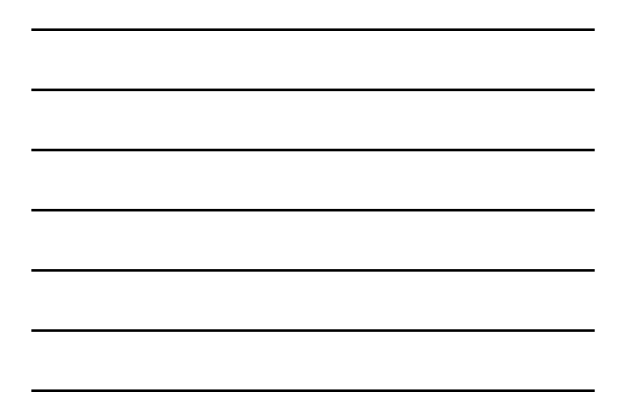

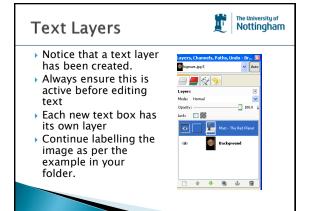

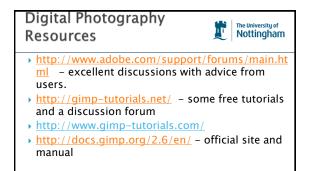

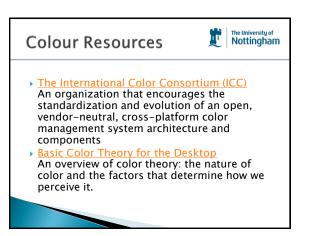

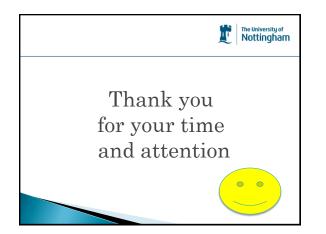